## **Installing Adobe Creative Suite (2.0 Premium and Standard on Windows)**

*Note:* Adobe recommends that you click Install Later to prevent the installer from starting before all files are extracted. (See "Installing Adobe Creative Suite" in this document for instructions.) For example, if the CS\_2.0\_UE\_Ret\_D1 disk image is extracted first, the InstallShield wizard may return an error, "Please insert disk [ *number* ]." If this error occurs, click OK in the dialog box and then double-click the disk image to which the installer refers to manually extract the disk and complete the installation.

If you click Install Now, the downloaded files are extracted as virtual disks and the InstallShield wizard starts automatically. Follow the on-screen instructions to install Adobe Creative Suite. (Click OK to continue the installation when the following message appears: "Unable to create the specified output folder.")

To install the Total Training Video Workshop, extract the VCS2.zip file by using a decompression utility, such as WinZip or PKWare PKZip. Both utilities are available as tryouts.

## **Finding the downloaded files**

When the download is complete, check the destination folder to make sure that it contains all the files you need to install Adobe Creative Suite.

The Premium version includes a total of seven files; the Standard version includes five files.

*Note:* To ensure that the files you downloaded aren't damaged, check the file sizes to determine if they match those listed in this section.

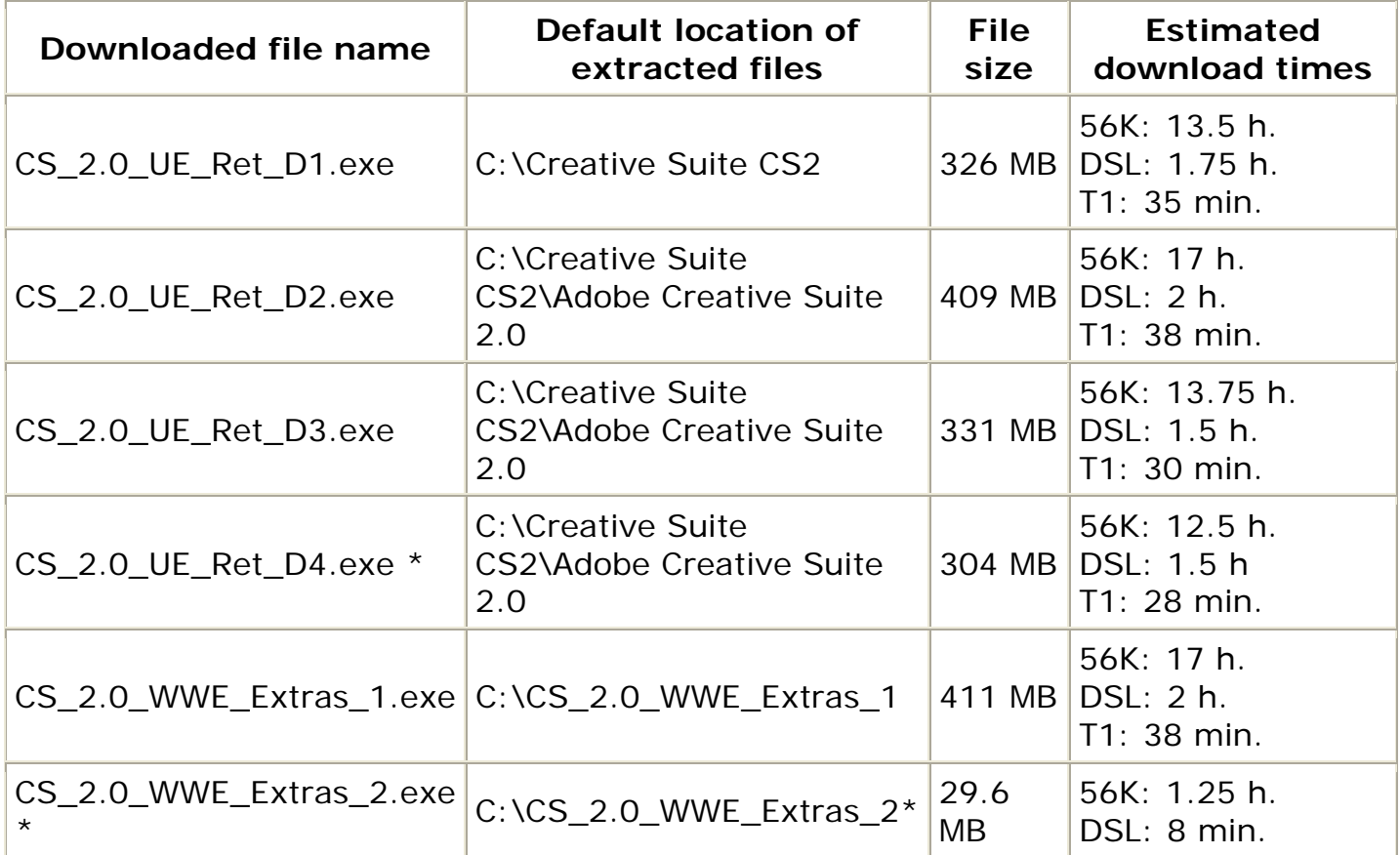

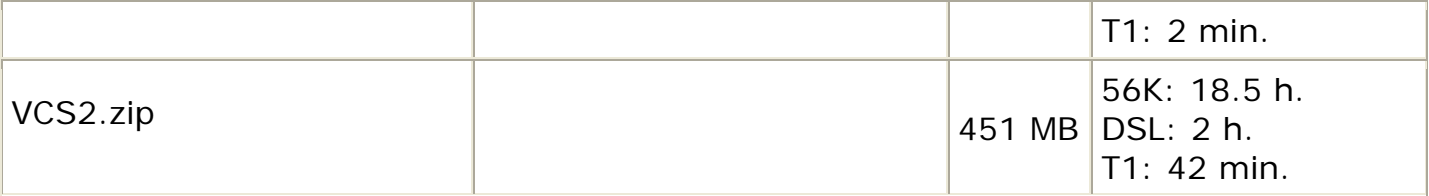

\* Premium only

## **Installing Adobe Creative Suite**

Use the following instructions to install Adobe Creative Suite:

- 1. Open the folder to which you downloaded the files, and select the following disk images:
- CS\_2.0\_UE\_Ret\_D2
- CS\_2.0\_UE\_Ret\_D3
- CS\_2.0\_UE\_Ret\_D4 \*
- CS\_2.0\_WWE\_Extras\_1
- CS\_2.0\_WWE\_Extras\_2 \*
- \* Premium Only

2. Choose File > Open. The extraction process may require several minutes to complete.

*Note:* When the following message appears, click OK, and continue the installation, "Unable to create the specified output folder."

- 3. Click Finish when the CS\_2.0\_WWE\_Extras\_1 disk image is installed.
- 4. Click Next and then click Finish for each disk image, as prompted by the InstallShield Wizard.
- 5. Select the CS\_2.0\_UE\_Ret\_D1 disk image and choose File > Open.
- 6. Select Next when the Installshield Wizard asks you to install the file.
- 7. Follow the on-screen instructions to install Adobe Creative Suite when the installer starts.
- 8. Double-click the VCS2.zip file to extract and install the Total Training Video Workshop.

If an error or system freeze occurs during installation, see document, [331298](http://www.adobe.com/support/techdocs/331298.html), "Troubleshoot installation problems (Adobe Creative Suite 2.0 on Windows)."